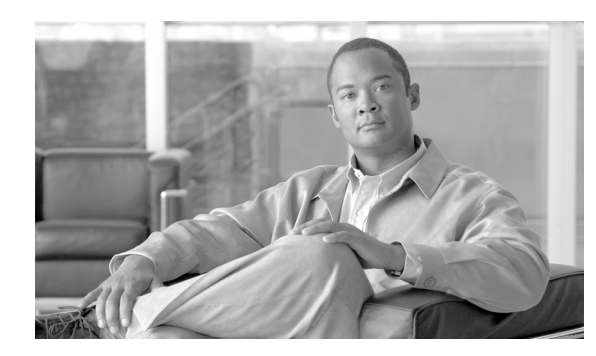

**CHAPTER 107**

# <span id="page-0-0"></span>権限の設定

完全な管理特権(アクセス権)を持つ Cisco Unified Communications Manager 管理者は、権限を使用 して、エンド ユーザおよびアプリケーション ユーザに対してさまざまなレベルの特権を設定でき ます。完全な管理特権を持つ管理者が、権限およびユーザ グループを設定します。また、多くの場 合、フル アクセス権を持つ管理ユーザが、他の管理ユーザおよびエンド ユーザに対して Cisco Unified Communications Manager の管理ページおよび他のアプリケーションへの特権を設定します。

アプリケーションごとに、異なるレベルの特権が存在します。Cisco Unified Communications Manager の管理アプリケーションの場合、読み取り特権とアップデート特権という 2 つのレベルの特権が存 在します。これらの特権レベルの違いは次のとおりです。

- **•** アップデート特権を持つユーザは、そのユーザのユーザ グループにアップデート特権が設定さ れた Cisco Unified Communications Manager の管理ページのウィンドウを表示および変更でき る。
- **•** 読み取り特権を持つユーザは、そのユーザのユーザ グループに読み取り特権が設定された権限 に属する Cisco Unified Communications Manager の管理ページのウィンドウを表示できる。ただ し、ウィンドウの読み取り特権を持つユーザは、読み取り特権だけを持つ管理ページのウィン ドウで変更操作を行うことはできません。読み取り特権を持つユーザに対して、Cisco Unified Communications Manager の管理アプリケーションはアップデート用のボタンもアイコンも表示 しません。

権限は、アプリケーションのリソース グループで構成されます。インストール時に、さまざまな管 理機能に対してデフォルトの標準権限が作成されます。ただし、アプリケーションのカスタム リ ソース グループで構成されるカスタム権限を作成できます。

(注) 標準権限の中には、アプリケーションにもリソースにも関連付けられていないものがあります。こ れらの権限は、さまざまなアプリケーションのログイン認証を提供します。

権限を設定するには、次のトピックを参照してください。

- **•** [権限の検索\(](#page-1-0)P.107-2)
- **•** [権限の設定\(](#page-3-0)P.107-4)
- **•** [権限の削除\(](#page-4-0)P.107-5)
- **•** [権限の設定値\(](#page-5-0)P.107-6)

#### 追加情報

### <span id="page-1-0"></span>権限の検索

ネットワーク内にはいくつかの権限が存在することがあるので、Cisco Unified Communications Manager では、固有の条件を指定して、特定の権限を見つけることができます。権限を見つける手 順は、次のとおりです。

(注) Cisco Unified Communications Manager の管理ページでは、ブラウザ セッションでの作業中は、権限 の検索設定が保持されます。別のメニュー項目に移動してからこのメニュー項目に戻ってくる場合 でも、検索に変更を加えたり、ブラウザを閉じたりしない限り、権限の検索設定は保持されます。

#### 手順

ステップ **1** [ユーザ管理]**>**[権限]の順に選択します。

[権限の検索と一覧表示(Find and List Roles)]ウィンドウが表示されます。アクティブな(前回の) クエリーのレコードも、ウィンドウに表示されることがあります。

ステップ **2** データベース内のすべてのレコードを検索するには、ダイアログボックスが空であることを確認 し[、ステップ](#page-1-1) 3 に進んでください。

レコードをフィルタリングまたは検索する手順は、次のとおりです。

- **•** 最初のドロップダウン リスト ボックスから、検索パラメータを選択します。
- **•** 2 番目のドロップダウン リスト ボックスから、検索パターンを選択します。
- **•** 必要に応じて、適切な検索テキストを指定します。

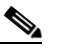

(注) 検索条件を追加するには、[**+**]ボタンをクリックします。条件を追加すると、指定したす べての条件に一致するレコードが検索されます。条件を削除するには、[**–**]ボタンをクリッ クして最後に追加した条件を削除するか、[フィルタのクリア]ボタンをクリックして、追 加したすべての検索条件を削除してください。

#### <span id="page-1-1"></span>**ステップ3 [検索]**をクリックします。

一致するすべてのレコードが表示されます。[ページあたりの行数]ドロップダウン リスト ボック スから別の値を選択して、各ページに表示する項目の数を変更できます。

 $\begin{picture}(20,5) \put(0,0){\line(1,0){15}} \put(0,0){\line(1,0){15}} \put(0,0){\line(1,0){15}} \put(0,0){\line(1,0){15}} \put(0,0){\line(1,0){15}} \put(0,0){\line(1,0){15}} \put(0,0){\line(1,0){15}} \put(0,0){\line(1,0){15}} \put(0,0){\line(1,0){15}} \put(0,0){\line(1,0){15}} \put(0,0){\line(1,0){15}} \put(0,0){\line(1,0){15}} \put(0,0$ 

(注) 該当するレコードの横にあるチェックボックスをオンにして [選択項目の削除]をクリッ クすると、複数のレコードをデータベースから削除できます。「すべてを選択]をクリック して「選択項目の削除]をクリックすると、この選択対象として設定可能なすべてのレコー ドを削除できます。

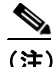

(注) 標準権限を削除することはできません。

ステップ **4** 表示されたレコードのリストで、表示するレコードのリンクをクリックします。

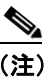

(注) リストのヘッダーに上矢印または下矢印がある場合、その矢印をクリックして、ソート順 序を逆にします。

選択した項目がウィンドウに表示されます。

#### 追加情報

### <span id="page-3-0"></span>権限の設定

権限を Cisco Unified Communications Manager の管理ページに追加する手順は、次のとおりです。

手順

ステップ **1** [ユーザ管理]**>**[権限]の順に選択します。

[権限の検索と一覧表示 (Find and List Roles)] ウィンドウが表示されます。

- ステップ **2** 次のいずれかの作業を行います。
	- **•** 既存の権限をコピーする場合は、適切な権限を見つけ(P.107-2 [の「権限の検索」を](#page-1-0)参照)、コ ピーする権限の横にある[コピー(**Copy**)]ボタンをクリックします。表示されるポップアッ プ ウィンドウで、新しい権限の名前を入力し、[**OK**]をクリックします[。ステップ](#page-3-1) 4 に進みます。

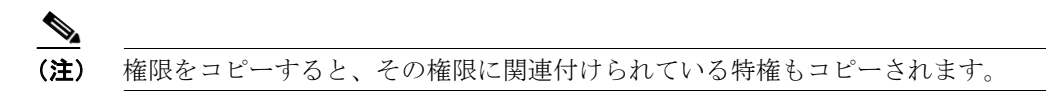

- **•** 新しい権限を追加する場合は、[新規追加]ボタンをクリックし[、ステップ](#page-3-2) 3 に進みます。
- **•** 既存の権限を更新する場合は、適切な権限を見つけ(P.107-2 [の「権限の検索」](#page-1-0)を参照[\)、ステッ](#page-3-1) [プ](#page-3-1) 4 に進みます。
- <span id="page-3-2"></span>ステップ **3** 新しい権限を追加する場合は、[アプリケーション]ドロップダウン リスト ボックスからアプリ ケーションを選択し、[次へ]をクリックします。
- <span id="page-3-1"></span>ステップ **4** 表示される[権限の設定(Role Configuration)]ウィンドウで、適切な設定値を入力します(表 [107-1](#page-5-1) を参照)。
- ステップ5 権限を追加するには、「保存]をクリックします。

新しい権限が Cisco Unified Communications Manager データベースに追加されます。

#### 追加情報

### <span id="page-4-0"></span>権限の削除

Cisco Unified Communications Manager の管理ページで権限を削除する手順は、次のとおりです。

手順

ステップ **1** [ユーザ管理]**>**[権限]の順に選択します。

[権限の検索と一覧表示(Find and List Roles)]ウィンドウが表示されます。

ステップ **2** 左側の権限リストで、削除する権限の名前をクリックします。

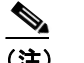

(注) 標準権限を削除することはできません。

選択した権限が表示されます。

ステップ3 [削除]をクリックします。

削除の確認を求めるメッセージが表示されます。

ステップ **4** [**OK**]をクリックします。

ウィンドウがリフレッシュされ、その権限がデータベースから削除されます。

#### 追加情報

## <span id="page-5-1"></span><span id="page-5-0"></span>権限の設定値

表 [107-1](#page-5-1) では、権限の設定値について説明します。関連する手順については、P.107-7 [の「関連項](#page-6-0) [目」](#page-6-0)を参照してください。

#### 表 **107-1** 権限の設定値

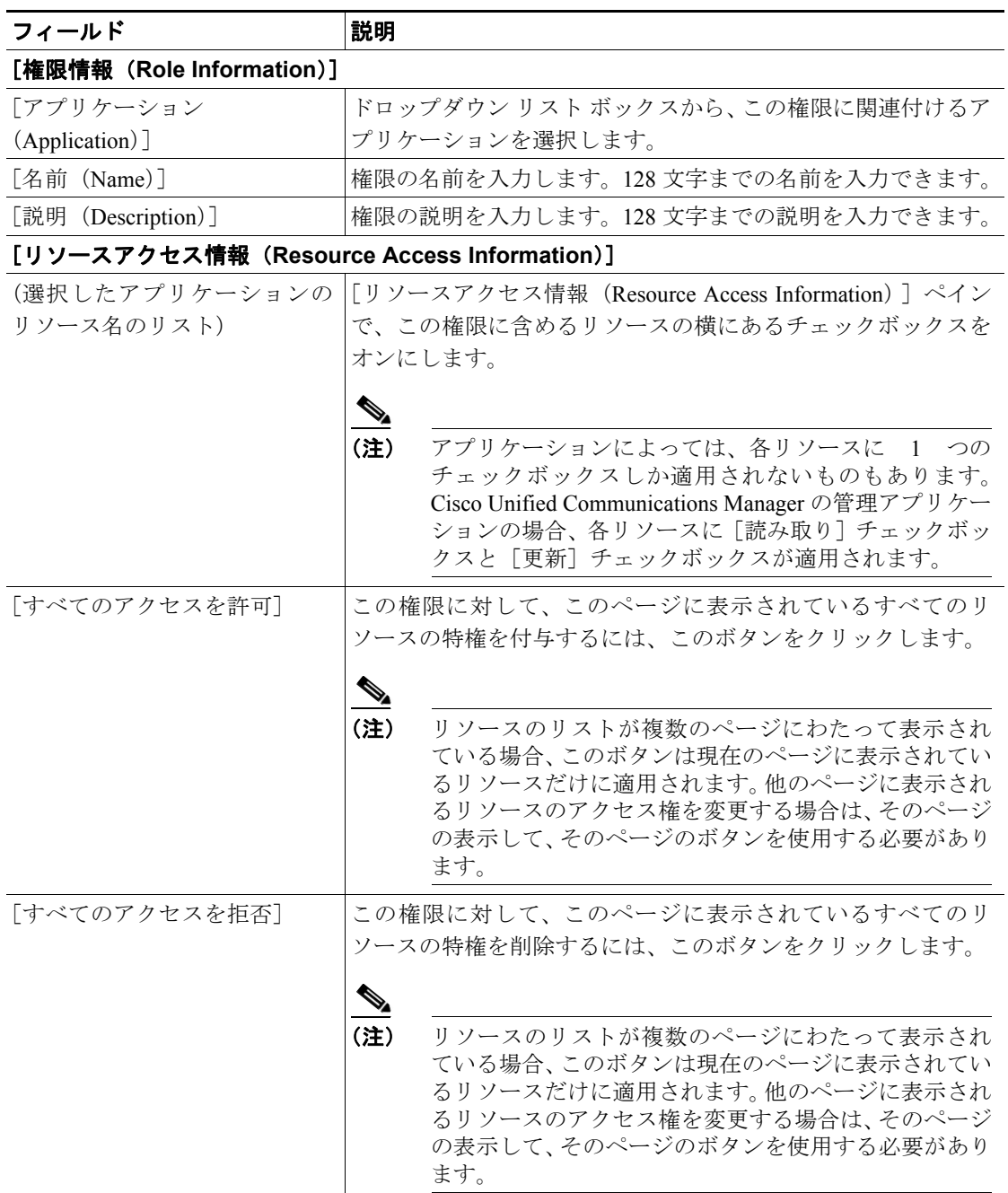

# <span id="page-6-0"></span>関連項目

- **•** [権限の検索\(](#page-1-0)P.107-2)
- **•** [権限の設定\(](#page-3-0)P.107-4)
- **•** [権限の削除\(](#page-4-0)P.107-5)
- **•** [権限の設定値\(](#page-5-0)P.107-6)
- **•** ユーザ [グループの設定\(](#page-0-0)P.108-1)
- **•** 『*Cisco Unified Communications Manager* システム ガイド』の「権限とユーザ グループ」